## **Passo-a-passo para acessar as informações referentes a receitas**

**Link de acesso:** <https://portaltransparencia.gov.br/receitas/consulta>

## **Passo 1**:

Ao clicar no link, no canto esquerdo da página disponibilizada, é informado o campo "Filtro". Através deste campo é possível realizar a pesquisa, refinando as informações desejadas sobre a receita, preenchendo os seguintes campos disponíveis: 1) Busca Livre, 2) Período, 3) Órgão e 4) Natureza da receita e ainda Orçamento atualizado e Receita realizada. Na figura a seguir é possível visualizar a página e os campos citados.

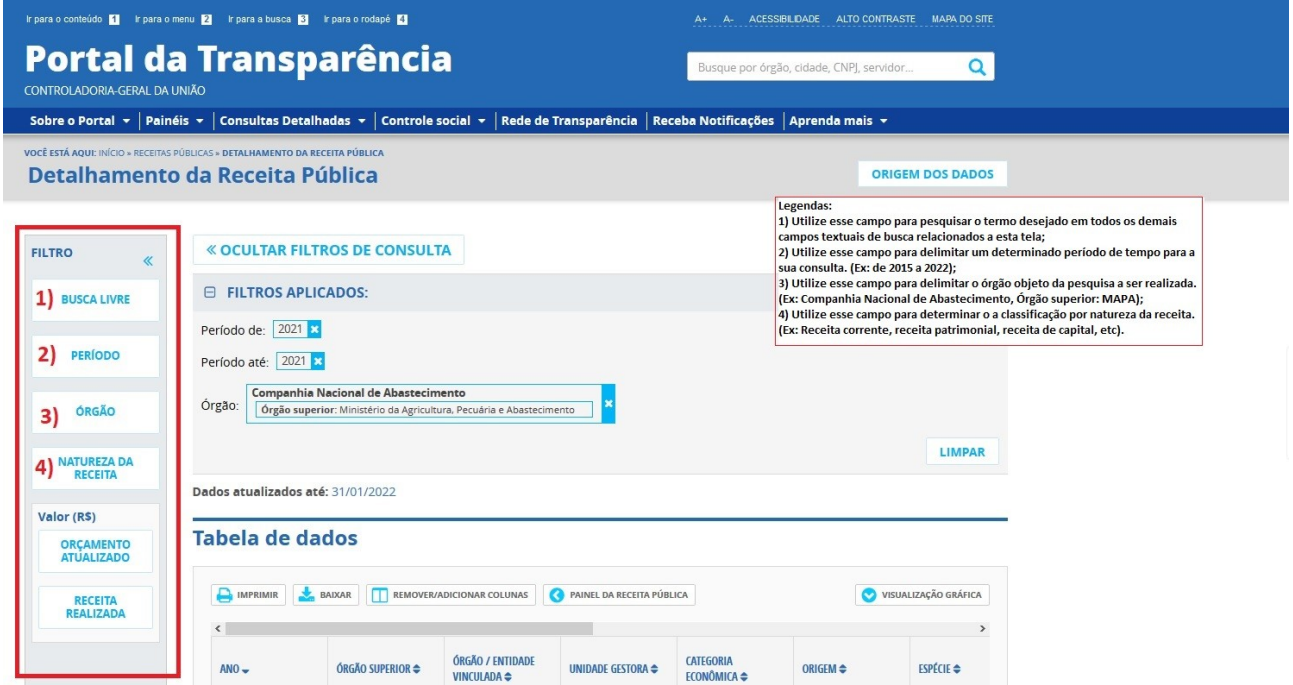

Por exemplo, para saber o total de receitas correntes da Conab no exercício de 2021, basta preencher: 2) Período: 2021; 3) Órgão: Conab; 4) Natureza da receita: receita corrente.

## **Passo 2:**

Após finalizar o preenchimento das informações, basta clicar no ícone "Consultar" que aparecerá no canto inferior direito. O sistema gerará uma consulta com uma tabela de dados com todas as informações informadas no campo "filtro".

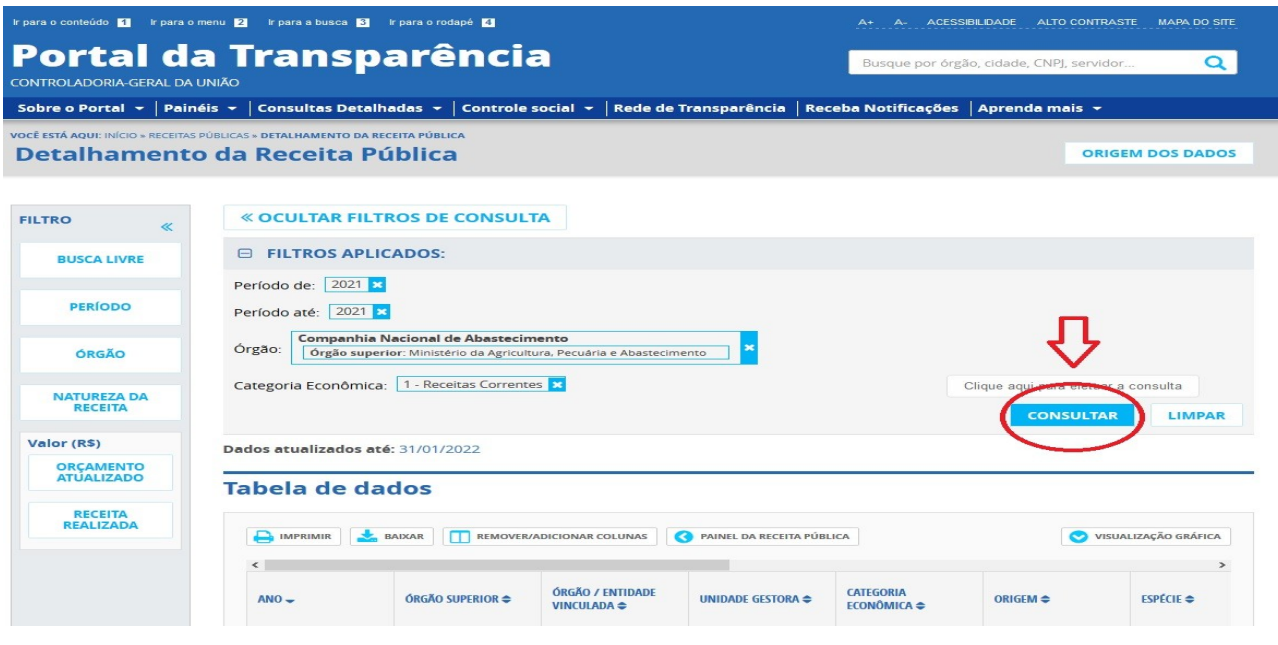

## **Passo 3**:

Após a pesquisa ser realizada é possível imprimir ou baixar o documento. Para isso basta clicar nos ícones "imprimir" ou "baixar", conforme tela a seguir.

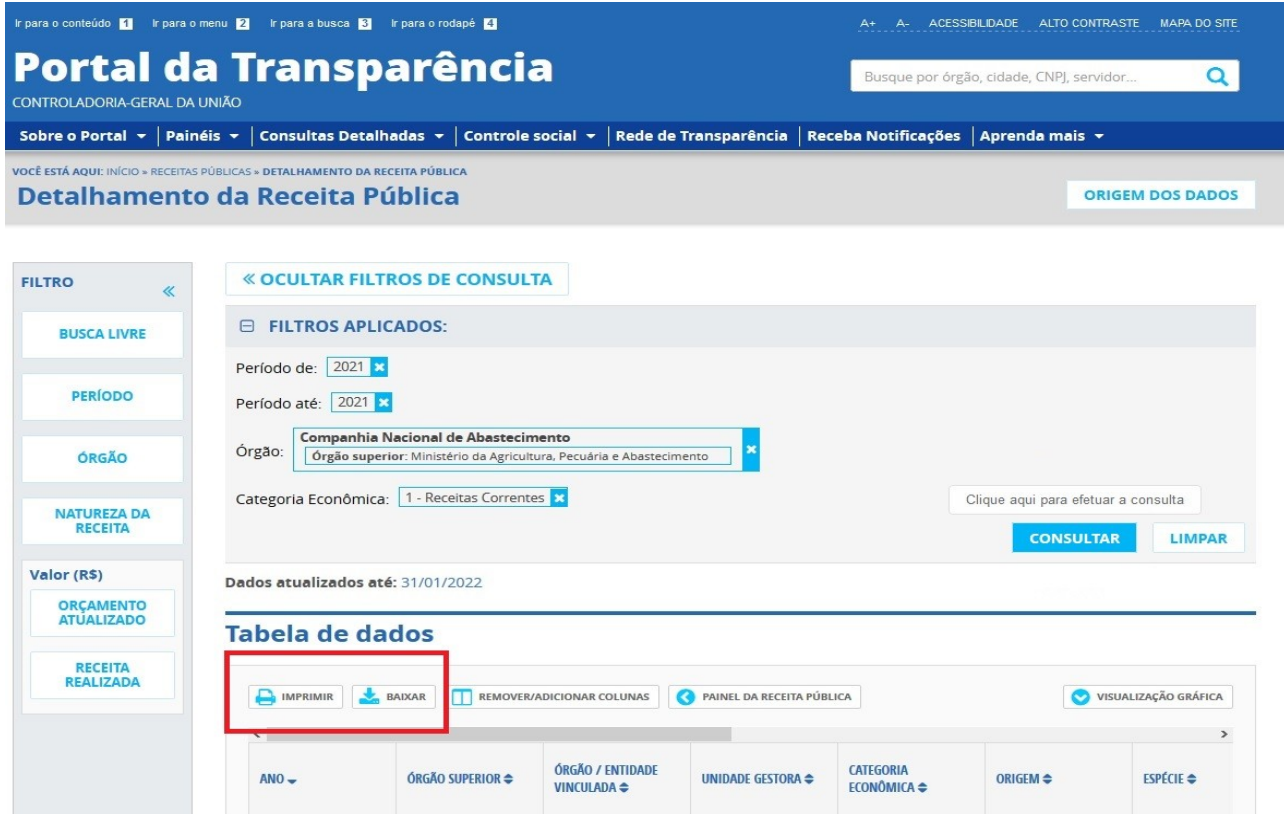